# **Adding Images to Galleries**

- 1. Log in to the Stony Brook Website
- 2. Click on "My Account" on the main menu
- 3. Click on "My Galleries"

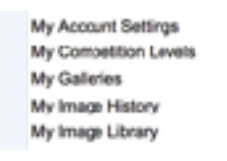

4. Look for the desired gallery by clicking on the small arrow to the left of **Gallery Categories** (you might first have to click on "Show all organization Galleries"

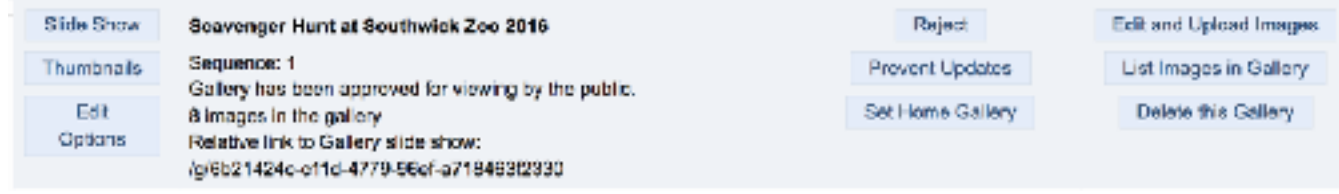

## 5. Click on "**Edit Images in Gallery**" over to the right

# Two ways to add images to galleries

# 1. **Add Images from my Image Library**

- Scroll to the bottom of the page and click on "**Add Images from my Image Library**"
- On next screen, select "Display All Images" at the bottom of the screen
- Select up to two images you would like to see in this gallery by clicking in the **Selected** box
- Click on "Finished Marking Desired Images" at the bottom of the screen

#### 2. **Add images from your computer**

- Select "Upload Images into this Gallery"
- Click on "**Select**" this will open the file explorer on your computer
- Click on as many images as you want to upload to your gallery
- The file(s) will then be listed and a green dot will appear when uploaded.
- Click on "Save Images and Proceed to Edit Page" at the bottom of the page
- Information Box
	- **Title** Edit the title otherwise the default is the file name.
	- **Allow Public Display** on by default.

# Note: The maximum image size is 2560x1700 pixels. Maximum file size allowed for the website **(2.0MB)**